## **Glow**

All children have a Glow account. This can be accessed from home by children using a device which can access the internet. Your child will have been given Glow login details. If you do not have these login details, please contact the school office.

# **Glow Access – Logging into Glow**

1. Click the link below, or type into an internet search engine 'glow login'.

<https://sts.platform.rmunify.com/Account/SignIn/glow>

2. Using the login details provided by the school, sign into the Glow login page.

When children login to Glow they will see the 'Glow Launchpad', shown below. The Launchpad provides access to a wide range of apps, some of which are highlighted below.

3. You can explore the apps by clicking on the tiles. You may want to take some time to look around and investigate some of the apps.

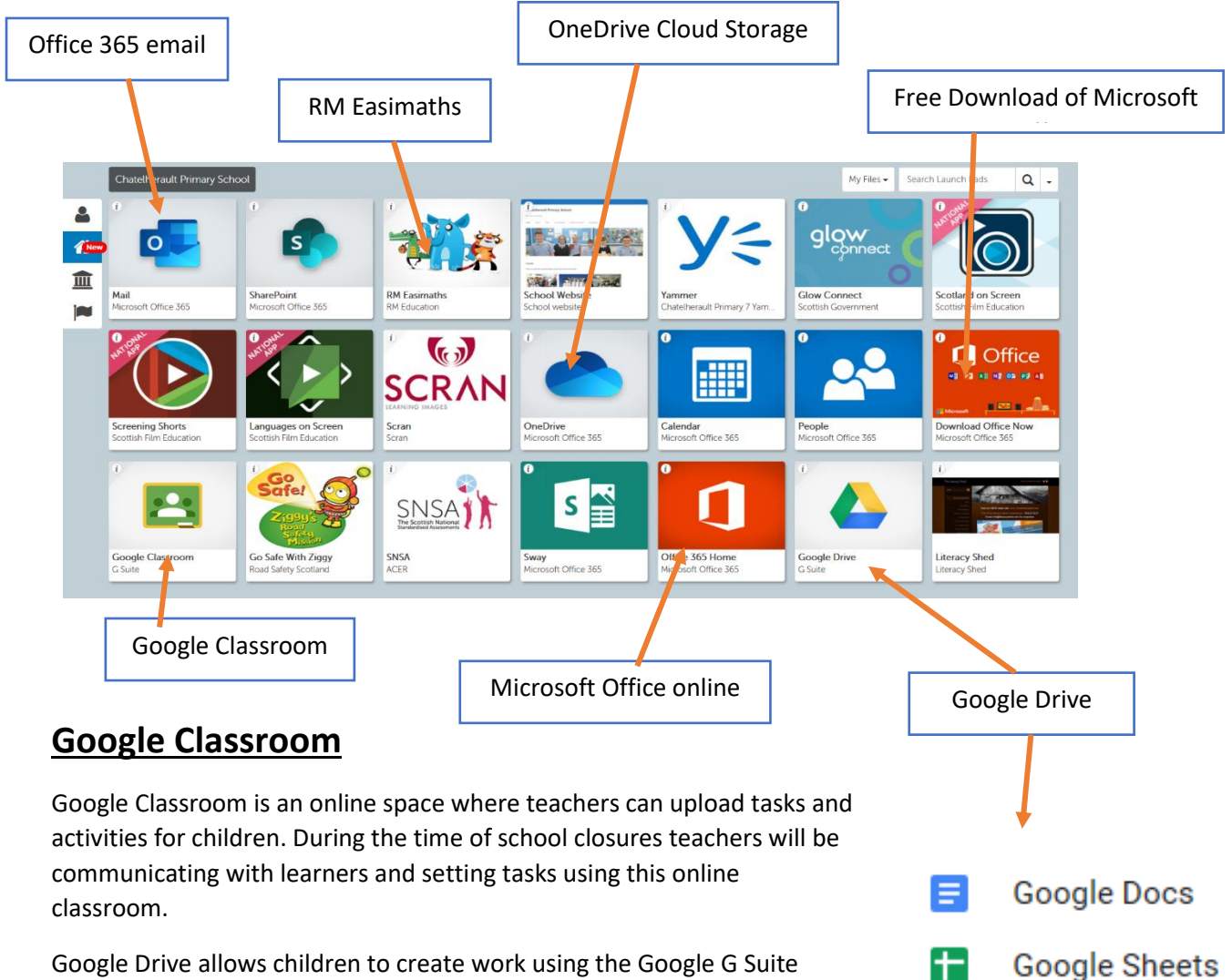

Google Slides

Google Drive allows children to create work using the Google G Suite apps shown here. Learners will be able to create and submit pieces of work using the apps.

The apps pictured are Google equivalents of Microsoft Word, Excel and PowerPoint.

## **Logging into Google Classroom**

Click on the Google Classroom App.

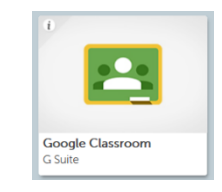

If this is your child's first time logging into their teacher's Google Classroom, you will need to click Join.

When your child logs into their Google Classroom, there will be an assignment named 'Talk to the Teacher'. This will allow your child to communicate with their teacher daily.

View all

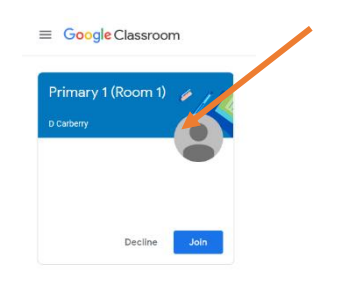

# $\equiv$  Primary 1 (Room 1)  $\cdots$ Primary 1 (Room 1) .<br>ry posted a new assignment: Talk to the Teacher Upcoming  $\vdots$ ion no work due in

From this screen your child will be able to talk to the teacher directly using the Private comments feature shown below.

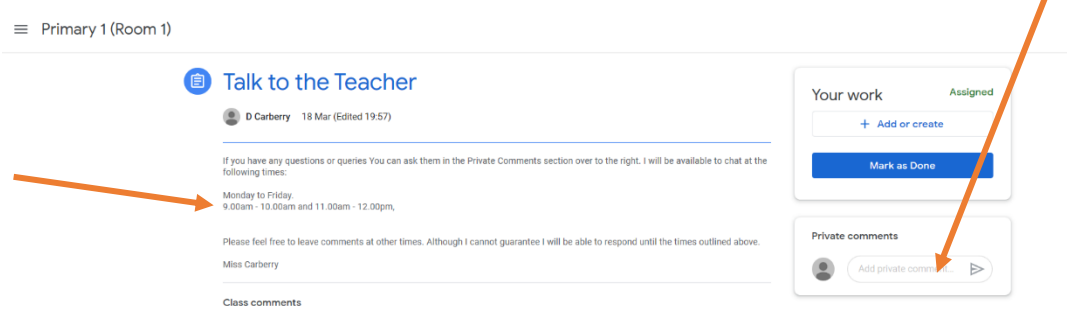

DO NOT click on the Mark as Done box. This assignment will stay open over the duration of the school closure providing your child with an opportunity to speak regularly with their teacher.

Please note the details outlined above for your child's class. The timings may vary from class to class, and may change depending on staff availability.

#### Simply click on the Assignment entitled 'Talk to the Teacher'

## **Completing Work in Google Classroom**

New work will appear in the class stream.

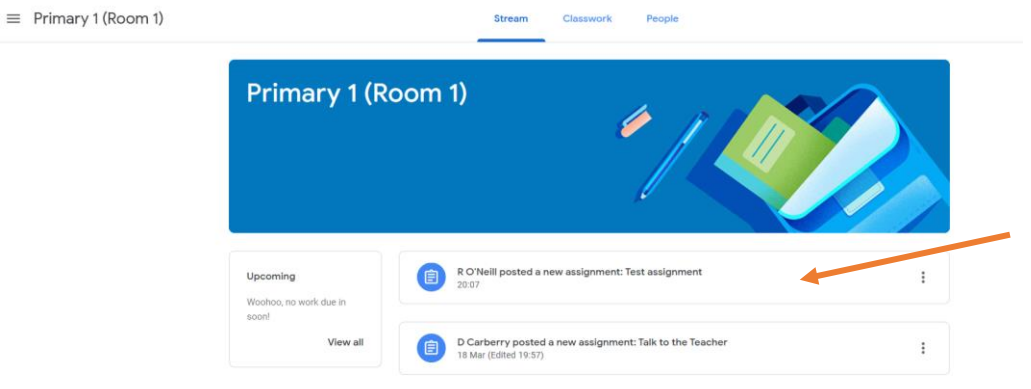

Click on the Assignment and a description of the task will appear. Click on View assignment to complete the task.

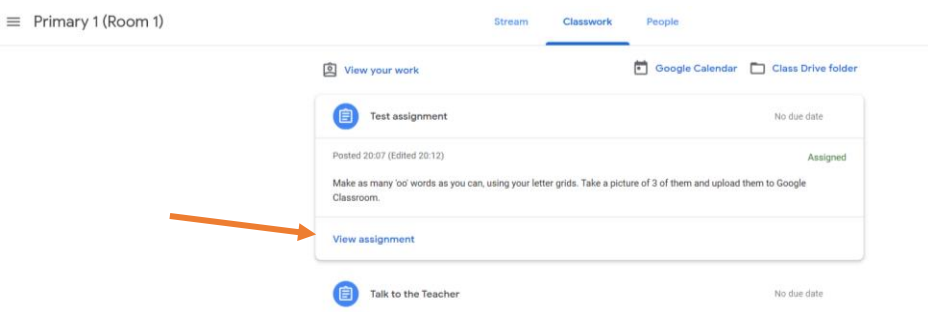

You can upload work by creating a photograph, a Google Doc, or other Google file by clicking on the 'Add or create button'.

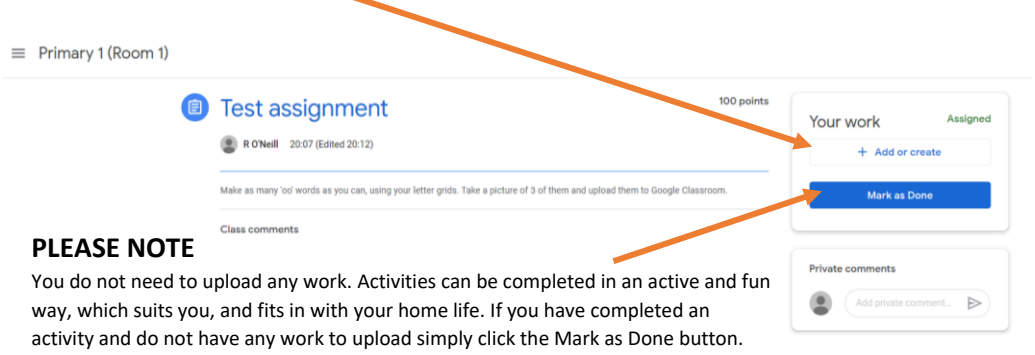

If you decide to upload work by clicking the 'Add or create' button you will be given a number of different options as outlined below.

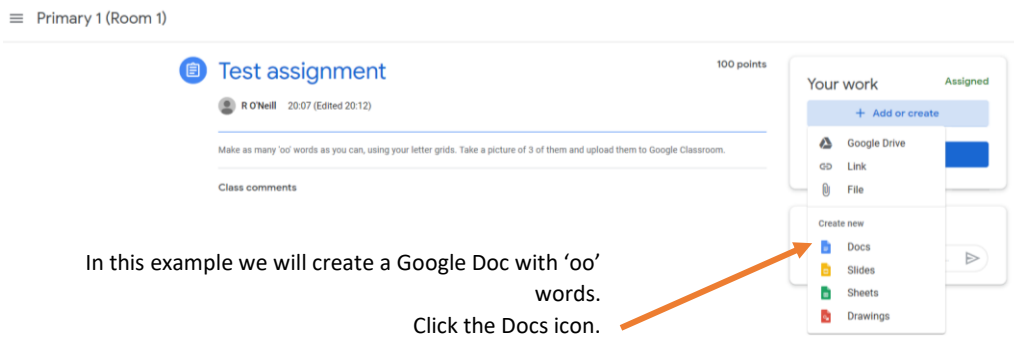

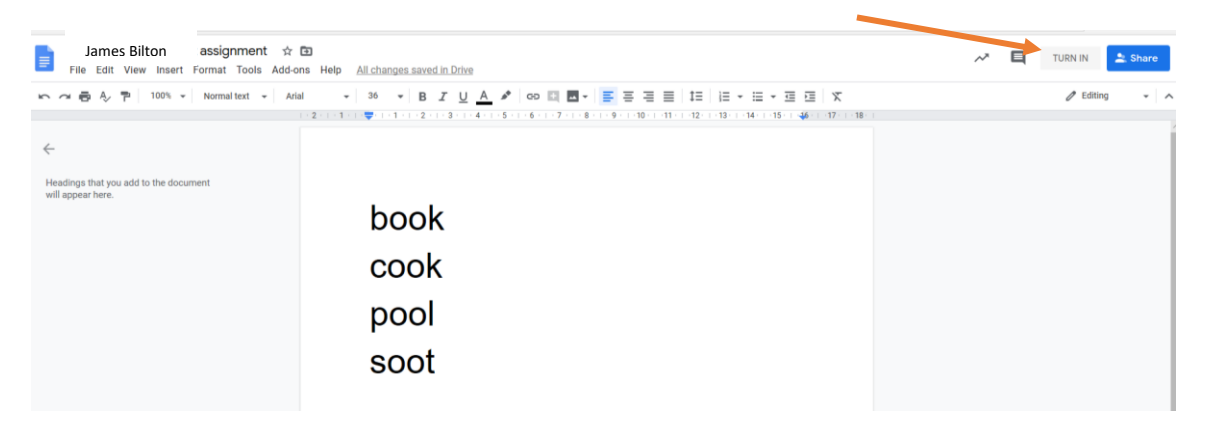

Once you have completed the task you can submit the work by clicking the 'Turn In' button

Finally, click 'Hand In' on the pop-up box to complete the submission.

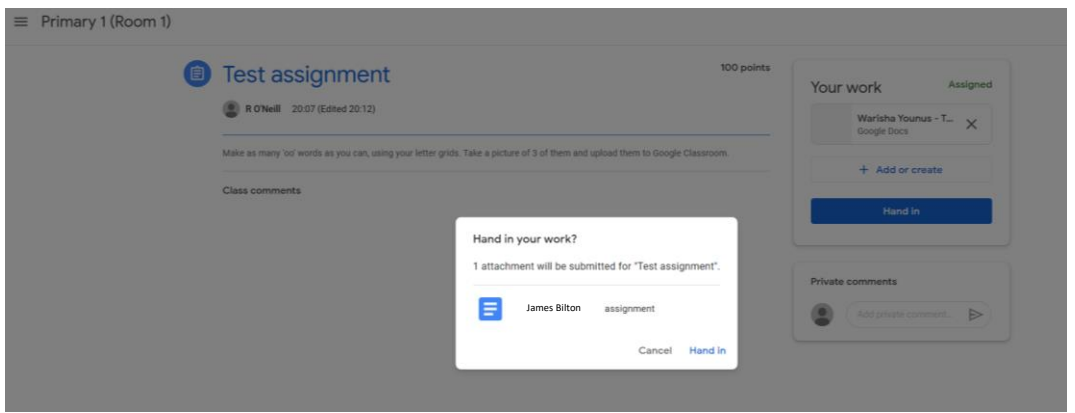

You can return to the Google Classroom Home page at any time by clicking on the Class Name.

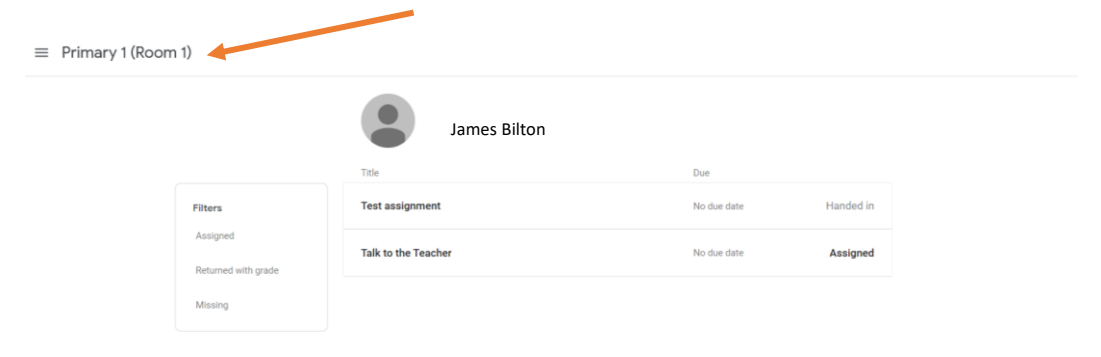

You can check in on the different pieces of work the teacher has set and provided feedback on at any time by clicking on the 'View all button in Upcoming tasks.

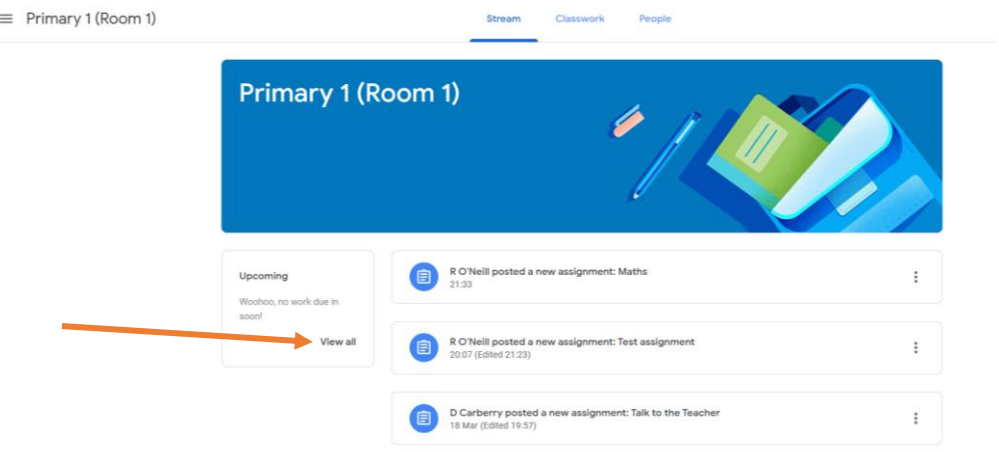

This will show you all activities you have completed (Handed in), Still to complete (Assigned) and received feedback from the Class Teacher  $(\checkmark)$ .

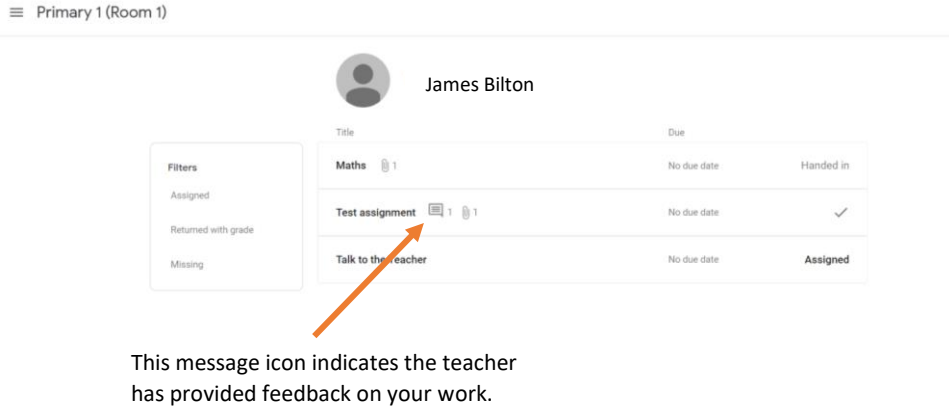

Sometimes the teacher will attach a help sheet, that can be used to help explain a concept, or an activity that can be completed. These will show up when you click on the Assignment. Simply click the task, complete it then click 'Turn in' to submit your work.

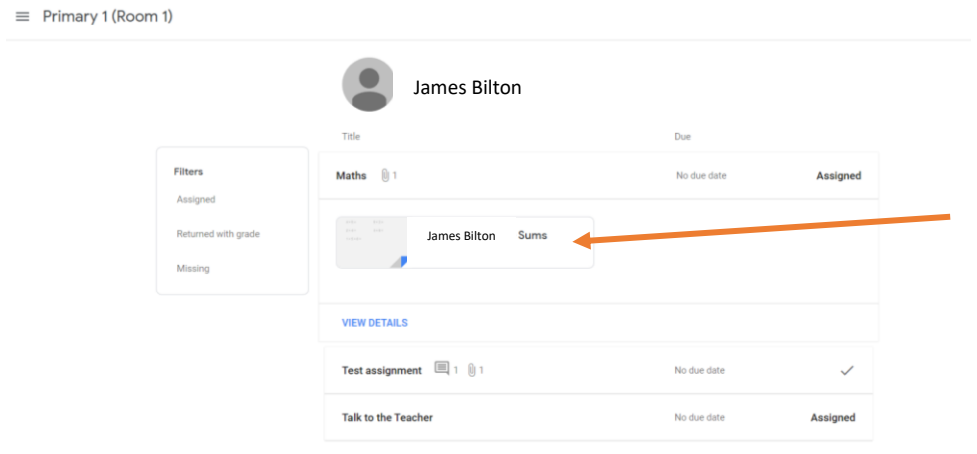